# **How to Use American Community Survey (ACS) Geodatabase Files and ArcMap**

May 16, 2018

Justin Keller, American Community Survey Office

Fay Dahlquist, Geography Division

U.S. Census Bureau

# **Slide 1: How to Use American Community Survey (ACS) Geodatabase Files and ArcMap**

Coordinator: Welcome and thank you all for standing by. At this time all participants are on listen-only mode. During the question-and-answer session, press star followed by the number 1, unmute your line and record your name clearly as prompted.

> Today's conference is being recorded. If you have any objections you may disconnect at this time. I'd now like to introduce Justin Keller. Sir, you may begin.

Justin Keller: Thank you. Hello and welcome, everyone. My name is Justin Keller and I work in the Outreach and Education Branch in the American Community Survey office here at the Census Bureau. Today I'm joined by my colleague (Fay Dahlquist) from the Geography Division. We're here to present on how to use the American Community Survey geodatabase files and ArcMap.

## **Slide 2: Outline**

I'll start by discussing the basics of the American Community Survey including content, availability of data products and available geographies. Then I will turn over to (Fay) and she will cover the geodatabase files and ArcMap and then finally we'll end with any questions that you may have.

#### **Slide 3: American Community Survey is Foundational**

The American Community Survey is the nation's most current, reliable and accessible data source for local statistics on critical planning topics such as age, children, veterans, commuting, education, income and employment.

The American Community Survey samples approximately 3.5 million addresses annually. This comes-out to about 290,000 addresses per month. These data are collected continuously throughout the year to produce annual social housing, economic and demographic estimates.

The ACS is also used to distribute more than \$675 billion in federal government spending each year. The ACS covers the resident population of the United States and Puerto Rico for people living in housing units and group quarters. Housing units include living arrangements such as your typical house, apartment or mobile home.

Group quarters are group living arrangements that are owned or managed by an entity or organization so for example dorms, correctional facilities or military barracks. We visit approximately 20,000 group quarter facilities each year and sample about 194,000 residents.

The ACS is designed to produce critical information on small areas and small population groups previously collected once every 10 years as part of the decennial Census long form. With the introduction of the ACS communities and businesses receive more current data and the Census questionnaire sent to all residents every 10 years has been significantly reduced.

Thanks to the participation of those selected to participate in the American Community Survey, the country benefits from the most accurate and timely information possible to inform key funding and policy decisions. Our

estimates covering more than 35 topics support more than 300 known federal uses and countless non-federal uses.

Businesses and communities use these estimates to make vital decisions including where to locate hospitals and schools, what transportation needs exist and what goods and services business should provide to customers.

We release three different sets of estimates each year in the form of one and five-year period datasets as well as one-year supplemental estimates which I'll discuss in more detail on an upcoming slide.

## **Slide 4: Decennial Census and the American Community Survey**

Now a little bit about the difference between the decennial Census and the American Community Survey. The first Census of the United States was conducted in 1790 and occurred every 10 years with one set of questions given to all households until 1930.

From 1940 until 2000 the decennial Census which is the name for the Census conducted every 10 years contained a short form that was given to all households and a long form that was only given to a sample of households.

The short form contained basic questions such as age, sex, race, Hispanic origin, household's relationship and owner and renter status while the long form contained more detailed questions such as educational attainment, employment status, income and earnings and more.

In the early 1990s demand for current nationally-consistent data from a wide variety of users led federal government policymakers to consider the

feasibility of collecting social, economic and housing data continuously through the decade.

In 2000 a large-scale demonstration of the American Community Survey was conducted and the American Community Survey and Puerto Rico Community Survey was fully implemented in 2005.

Beginning in 2010 and moving forward, the decennial Census is only a short form sent to all hospitals because the ACS annually collects the information that was once collected by the long form.

## **Slide 5: How is the ACS Different from the Census?**

When comparing the ACS with the decennial Census, it is important to remember that ACS estimates are based on a sample of the population whereas the Census is based on the official count of the population. The ACS provides population characteristics whereas the Census provides population totals.

The ACS occurs annually reflecting a period of time over which the data are collected, averaging data for 12 months or 60 months whereas the Census occurs every 10 years and reflects a specific point in time. Census Day is April 1st.

The ACS provides information that previously appeared on the Census long form whereas the Census provides only short-form data as I discussed on the previous slide.

# **Slide 6: ACS Data Collection Process**

The American Community Survey data collection operation uses three modes that take place over a three-month period, Internet, mail and personal visit.

For most housing units, the first phase of data collection includes an invitation for the household to respond via the Internet which is mailed to the sample address. If the household does not respond via the Internet, a paper questionnaire is sent to the sample address for the household to complete and return by mail. Internet data collection started in 2013.

If the Census Bureau is unable to reach an occupant of the unit via Internet or paper questionnaire or the household refuses to participate or if the unit had an un-mailable address, the address may be selected for computer-assisted personal interviewing or CAPI. A field representative will call the respondent if a phone number is available for the address and respondents may also call the field representative back to finish or complete the survey.

At any point in this process receipt of an Internet response or a completed paper questionnaire from the sampled address results in the address being removed from the data collection workload.

Also respondents are always able to call a telephone questionnaire Census line at any point during the data collection cycle if they have questions about the survey or prefer to complete the survey over the phone.

### **Slide 7: ACS Content**

The content collected by the American Community Survey can be grouped into four main types of characteristics: social, economic, housing and demographic.

Social characteristics include topics such as education, marital status, veterans, disability status, year of entry, language spoken at home, migration and others.

The American Community Survey also collects basic demographic characteristics such as sex, age, race and Hispanic origin. Again this is the same information that's collected on the decennial Census.

Economic characteristics can include topics such as employment status, income, commuting to work, occupation, industry, health concerns and others.

Housing characteristics include topics such as tenure, information about occupancy and the structure itself, home value, housing costs including mortgage, taxes and insurance, utilities and plumbing and kitchen facilities and others.

Each question on the ACS is required for federal and state government programs. These topics are used to produce more than 1000 tables for local communities resulting in more than 11 billion estimates each year.

#### **Slide 8: Table/Profile Numbering**

Product type is a topic you can select in American FactFinder. The letter in parentheses next to the profiles and tables corresponds to the beginning of the table ID in AFF. Through American FactFinder you can access a wide range of ACS data products. Tables give a precise or detailed view of a subject and subject matter is at the center of that table.

Detailed tables are an example which provide access to the most detailed ACS data and cross-tabulations of ACS variables. Subject tables are similar to the

data profiles but include more detailed ACS data and they're classified by subject.

Ranking tables are another example and provide state rankings of estimates across 86 key variables. Geographic comparison tables compare geographic areas other than state so for example counties or Congressional districts for key variables. You can visit the URL at the bottom of the slide for a complete explanation of the table numbering system.

### **Slide 9: Selected Census Geographic Concepts**

The ACS provides data for more geographies on an annual basis than any other household survey. These are some of the geographies for which ACS data are produced and the relationship between them.

Lower geographic areas fit neatly within the larger areas directly connected with the lines so for example school, Congressional and state legislative districts fit neatly within the states and do not cross state boundaries. However, they may cross boundaries of counties or metropolitan areas.

As you can see, the smallest geographic building block is the block group. For reference a block group is between 600 and 3000 people. The next level up is the Census tract which can include between 1200 and 8000 people. The ACS' unique ability to report on a wide range of geographies is what gives it such broad appeal.

#### **Slide 10: Availability of ACS Data Products**

ACS data products are released only one year after data are collected and the first year of data collection with a full sample was in 2005, thus ACS data

collected in 2016 were released in 2017 as one-year estimates. ACS one-year estimates combine data collected over 12 months and are available for geographic area with a population of 65,000 or more. We will release the 2017 ACS one-year estimates on September 13th, 2018.

ACS one-year supplemental estimates are 59 detailed tables available for geographic areas with populations of 20,000 or more. There are simplified versions of popular ACS tables and provide the most current data to almost twice as many geographies as compared to the standard one-year release. We will release the 2017 ACS one-year supplemental estimates on October 18th, 2018.

ACS five-year estimates combine data collected over 60 months and are available for geographic areas of all sizes down to the Census tract and block group level. We will release the 2013 to 2017 ACS five-year estimates on December 6th, 2018.

Thus ACS data are available for geographic areas with a population of 20,000 or more in the form of one-year estimates and five-year estimates; however, ACS data are only available for geographic areas with a population of less than 20,000 in the form of five-year estimates. With that I will now turn it over to (Fay).

## **Slide 11: Outline**

(Fay Dahlquist): Thank you Justin and good afternoon and thank you for joining us today. My name is (Fay Dahlquist) and I work in the Geography Division here at the Census Bureau. Now that you have learned about the ACS data, I will now tell you where to find the geodatabases, how to download, how to add to ArcMap and joining feature class to table and using the metadata tables.

You can follow along if you like. The slides will be available for download on the Website so you can refer back to the technical stuff.

## **Slide 12: Background Information**

Some background information. Geodatabases bring together geography from the 2016 TIGER line shape files and data from the 2012 to 2016 American Community Survey five-year estimates.

The geodatabases were developed for Census Bureau partners and the public who wanted an easier way to join ACS data to geographic boundaries and just so you know TIGER stands for topologically-integrated geographic encoding and referencing.

TIGER products are spatial extracts from the Census Bureau's map TIGER database and contain features such as roads, railroads, rivers as well as legal and statistical geographic areas.

## **Slide 13: Outline**

I will now leave the presentation and get onto census.gov to show you where to find the geodatabases.

## **Slides 14-15: census.gov & TIGER Products**

On census.gov in the banner across the top, you select geography and from the dropdown menu select maps and data. On the maps and data page, under geographic data you select TIGER products.

## **Slide 16: TIGER/Line with Selected Demographic and Economic Data**

The chart at the bottom of the page is useful in helping to decide which product to use. In today's presentation we will use TIGER line with selected demographic and economic data.

## **Slides 17-18: 2012-2016 Detailed Tables & Outline**

The most up-to-date American Community Survey five-year estimate geodatabase is at the top of the page, in this case the 2012 through 2016 detailed tables. If you click-on the plus right next to that, it expands the area and you now have a list of geodatabases to select from.

# **Slides 19-20: Block Group & ZIP File Pop Ups**

In today's presentation we will be selecting block group. From the block group area you click-on the down arrow to expand the area and today I'll be using the State of Maryland block group dataset. Once you select the state, you will receive a popup. For Internet Explorer it shows-up down at the bottom of the page.

We recommend using the main browsers such as Internet Explorer or Mozilla Firefox. In preparation for this Webinar, I did test Google Chrome and was able to download the geodatabase. But if you run into any issues, please give us a call in the Geography Department and we will be able to assist you.

#### **Slides 21-22: Unzip Files Once Download is Complete & Outline**

Now that we have this popup open, we're going to click the open and unfortunately it takes just a moment and I've already run into an issue. It's not opening-up the WinZip application so I'm going to go back to select block group again and select Maryland and this time I'm going to choose from save.

I'm going to save as and I'm going to navigate to a location where I will know where to find the specific data. In this case I've made a specific folder to put it in. Now that I have that, I'm going to click-on save and it's saved in the folder that where I told it to.

I'm now going to open-up the folder that I've saved the geodatabase. I'm going to right-click and I'm going to go to the WinZip application that I'm using and I'm going to tell it to unzip to this particular folder and it can take just a moment to extract.

## **Slide 23: Adding Geodatabase**

Now that I've unzipped the geodatabase I'm going to open-up ArcMap which I will be using today and before we join the tables, we need to add the data so I'm going to go to the add data icon up at the top and then I'm going to navigate to the folder where I saved the information and here I have a folder called ACS\_2016\_five-year\_bg which stands for block group \_24.gdb.

Twenty-four is the state code for Maryland. To open-up this particular folder, I'm going to double-click and I now have the geodatabase. If you doubleclick on the geodatabase, it opens-up the list of available information that you can choose from. You scroll to the right, you'll see more data.

## **Slides 24-25: Choose Feature Class and Tables &**

## **Feature Class, Age and Sex, & Income**

In today's presentation I will be selecting the ACS 2016 five-year block group layer and I will select age and sex. You have to hit control in order to select more than one item and income. Now that I have what I want on my map, I'm going to click add and now we have the State of Maryland block groups available on the screen.

## **Slide 26: View in ArcMap**

Before I show you how to join, if you right-click on the ACS layer and then select open attribute table, you can see what's available on the table for the layer tab on the layer.

## **Slide 27: Joining the Table to the Feature Class**

In order to join age and sex with the layer, you right-click select join and relate then select join again and for this example we're going to leave what do you want to join to this layer?

We're going to leave join attributes from a table and then for the first item down below, choose the field in this layer that the join will be based-on. You're going to click on the down arrow and select geo ID data.

Age and sex now populate and Step 3 choose the field and the table to base the join on also populates the geo ID and those are both options that we're going to leave.

# **Slides 28-29: Validation Check & Attribute Table of Successful Join**

In order to join the table, we first have to validate the join. It will run through and then we will get a popup that says that all fields and data source validation tasks were completed successfully. We can now hit close and in order for the join to complete, you have to hit okay.

Now if you go back to the layer - the block group layer - and you right-click on the layer and go to joins and relates, you now have if you look under remove joins you now have age and sex joined to the table.

And now if you go back to the layer attribute table, you can see it's got way more information and if you scroll to the right of the table, you can see now you have the age and sex information and this information all starts with a B. You now have the information necessary to make a demographic map based on age and sex.

# **Slides 30-31: Outline & Metadata – Example 1**

In order to find-out what each field for in the age and sex data stands for, you can go to two different locations. If you go back to census.gov where we downloaded the block group data and scroll to the bottom under documentation, you'll see block group metadata.

If you click-on that you now have the short name of all the fields as well as the full name and you can now see what each field stands for.

## **Slide 32: Metadata – Example 2**

The second way you can obtain the metadata is to open Arc catalog and if you navigate to the location where you saved the geodatabase which unfortunately it's not opening for me, here we go.

Unfortunately it's not opening for me so I can show you how to obtain the data, this method.

# **Slide 33: Tips**

Now for some tips. When joining tables to the feature class, make sure to use the Geo ID\_data option, not the field ID, the Geo ID field.

Also metadata can be viewed as a table or a text document.

## **Slide 34: Outline**

That concludes this portion of the presentation on geodatabases with built-in ACS demographic data. I will now turn it back to Justin to conclude.

Justin Keller: Thanks, (Fay), a lot of great information there.

#### **Slide 35: Continue the Conversation #ACSdata #CensusGeo**

I would encourage you to connect with us. You can sign-up for managed alerts on the ACS via gov delivery via our Website or connect on the various social media platforms using the hashtag #ACSdata and with that we'll now open-up the line for questions.

#### **Slide 36: Questions**

Coordinator: And thank you, Justin. At this time to ask a question from the phone line, please press star followed by the number 1. Again please unmute your line and record your name. Again with any questions from the phone line, please press star followed by the number 1. I'll be waiting for questions at this time.

# **Slide 37: American Community Survey Data Users Group**

Justin Keller: All right and while we wait we just want to remind you that there is a users' group, an online community specifically for users of ACS data. The ACS data users' group was formed in partnership with the population reference bureau and it's a great way to learn from your peers about how to use ACS data for all kinds of applications.

> PowerPoint presentations and some video recordings are available for past data users' conferences. To sign-up just go to acsdatacommunity.prb.org to learn more, including how to sign-up to be one of the over 2000 users in the ACS online community.

# **Slide 38: Need Local Stats?**

Do you need local statistics? We have data dissemination specialists or DDSs who speak data and communicate with others about Census Bureau data in plain language usually English but sometimes other languages depending on the needs of our communities.

Whether conducting one-on-one Webinars with business startups or largescale presentations at universities, our DDSs strive to put the public in touch with the data that they need. DDSs provide a wide variety of assistance.

If you're interested in a specific type of training or presentation, please do not hesitate to reach-out to the specialists in your area. Contact information is listed on the screen. Operator, how we doing on those questions?

# **Questions:**

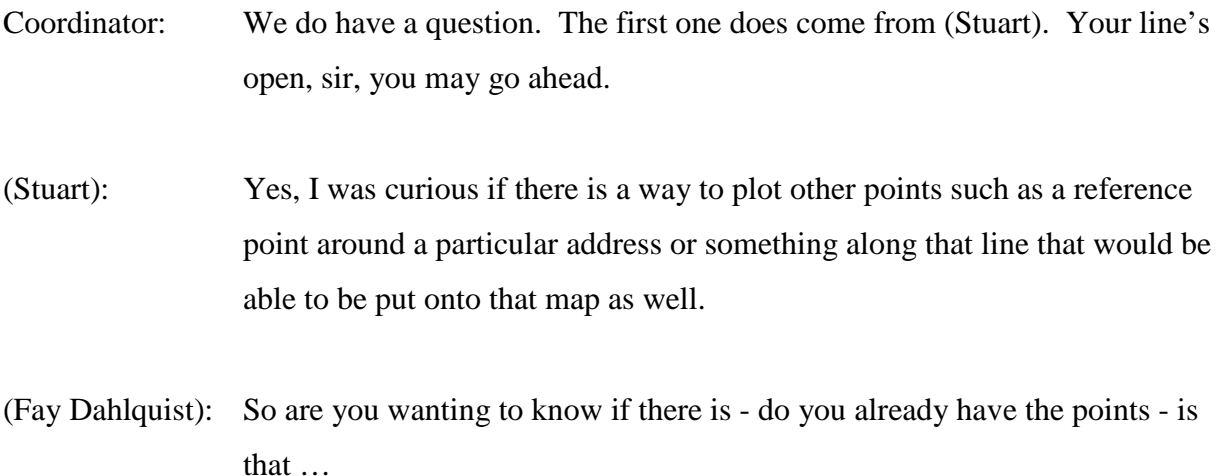

- (Stuart): Yes, it would be like a particular facility and then or an institution and then would be able to put that on a map as a reference as to what the demographics are around that particular point.
- (Fay Dahlquist): Well, I'm sure you could could you add that layer the point layer to the map with the geodatabase information?
- (Stuart): So let's say I just have an address that I want to put as a point on the map like a push pin type of thing. Is that possible to add that to the demographics map so it'd be (extras) that I already have that if I needed to I could get the longitude and latitude addresses if that's what I'd need to do but I was just curious as to what the process would be in order to add that reference point to a map.
- (Fay Dahlquist): This might be something that we might be able to deal with better offline. You can e-mail geo.geography@census.gov or geo.tiger@census.gov with your question and we might be able to assist you that way.
- (Stuart): Okay, not a problem, thank you very much.
- Coordinator: And thank you. Our next question is from (Bob). Your line's open.

(Bob): Yes, I was following along and it was going fine until we go to opening the ArcMap and I do not see that icon on - I'm actually on - the Website census.gov.

(Fay Dahlquist): Okay, I'm going to come back over to the screen. Up at the top of ArcMap there is a yellow …

(Bob): How do I open this app, the ArcMap, how do I open that from the census.gov Website?

(Fay Dahlquist): … oh, we do not have that on census.gov. That is an application that you would have to obtain. There's other free GIS programs out there that you could use. Today I just used ArcMap.

(Bob): Okay, got you. Thank you.

(Fay Dahlquist): You're welcome.

Coordinator: Thank you. The next question is (Paul). Your line's open.

(Paul): Yes, I'd like to ask I'm interested in getting data for I guess designated places like in the City of Atlanta they have something called MPUs to enable the planning units and I can get a shape file from the City of Atlanta but I really don't know how they implement it so I could find-out what blocks and Census tracts are within each MPU.

(Fay Dahlquist): Okay, the Census does not have MPU as a …

(Paul): Yes, yes, yes, but I get a shape file on that so what I would somehow we have to merge that shape file into the Census tract and block, you know, information that you do have, you see, and I was just wondering what would be the proper path to do that?

(Fay Dahlquist): This is another question that might be better to contact us via e-mail. That way we could go through the steps with you.

(Paul): Right, now where is the PowerPoint for the presentation you just gave?

- (Fay Dahlquist): Okay. Are you wanting to know where it's going to be on the Website or are you wanting to get the contact information?
- (Paul): Well, I believe if I get the PowerPoint, I can get the contact information, you know, but I'm not sure where it is.
- (Fay Dahlquist): Sir, the link will be sent through the chat so you should be getting it soon.

(Paul): Okay, all right, so I'm just going to sign-up to everything that, you know, and so if I call or subscribe as listed here, I can probably end-up answering my question, right?

(Fay Dahlquist): That's a good start but never hesitate to reach-out to us. We're more than willing to help you out.

(Paul): I need a lot of help. All right, but I don't know. I have ArcGIS. I just can't get over the hump on getting it to use it effectively. I mean, I'm trying to use this seminar to get me going.

- (Fay Dahlquist): Okay, we may not be able to help, you know, with everything that you might need with ArcMap but we can definitely help definitely with the Census data and getting it to there.
- (Paul): Okay. All right, thanks.
- Coordinator: And thank you. Our next question is from (Christopher). Your line's open.
- (Christopher): Hello, how you doing so every time I've ever used a statewide file block group when the unit of analysis is so small and then I go to make a (coral

plus) map, graduated color symbols, what have you, it's always going to give me the same error, maximum sample size reach not all records are being used.

Use this sample or change the maximum sample size. By using the sample in the geodatabase, you know, with the table that we joined, is that going to skew the data and how can I change the maximum sample size? Is that something internally within the ArcMap that I'd have to figure-out?

- (Fay Dahlquist): Yes, because I don't know that answer.
- (Christopher): Right, because when we every time that I've ever encountered this error, I've always trended down to something smaller because with the geodatabase, it gives us the entire state, use Maryland and then you have every single block group within Maryland.

But if you go to display graduated color map of age, you're going to get the sample size cut or an error at least saying that the sample size has been reached because I guess there's too many units within the entire state so what it doesn't say is whether or not the data is skewed.

That's why I always trim it down, say you know, look at counties and then put the block groups within the counties and then you never get the error because it's a little smaller so when you use block group in the entire county, just curious if it skews the parameters.

(Fay Dahlquist): That I do not know the answer to that question because I've not come across it. That doesn't mean it does not happen but I have not come across it when I've been working with the data.

(Christopher): Okay.

(Fay Dahlquist): Need to move there about …

(Christopher): Could you try it maybe on your screen if you like display age in the whole state as a color map?

- (Fay Dahlquist): Could you possibly email geo.tiger@census.gov or give us a call at 301-763- 1128 and we can work with you on that issue?
- (Christopher): Okay, sounds good.

(Christopher): I also have a screenshot. Okay, I'll just take a screenshot there.

- (Fay Dahlquist): Okay.
- (Christopher): Okay, thanks a lot.
- Coordinator: Thank you. Our next question is from (Sarah). Your line's open.

(Sarah): Hi, I hope this isn't a dumb question but I'm looking through that long list in the metadata files and we're mostly interested in children in poverty and I'm not seeing this as a line but maybe I missed it.

> And I was wondering if it exists in the data or how do you merge the two datasets so that I would know the Census block level, you know, unduplicated numbers of - you know what I mean - so there's like people in poverty and then there's children under different age groups but if I wanted to kind of capture all children in poverty if that makes any sense?

(Fay Dahlquist): Yes, and the list the metadata list is everything that is in that specific file.

(Sarah): Right, right, I'm just not seeing the variable for either, I mean, I'm seeing poverty and I'm seeing income but I'm not seeing families or children in poverty. Is that something I have to calculate or it's somewhere in here and I have to find it?

(Fay Dahlquist): Justin, is that something that's broken-down for the ACS?

- Justin Keller: It should be but I'm not sure what …
- (Fay Dahlquist): Okay.
- Justin Keller: … how it shows-up.
- (Fay Dahlquist): Because otherwise I could if it's at the block level, if I know, well, no, because if it's the whole population at the poverty level, I don't know what percentage of those are the children, right, because right.
- (Sarah): Okay, I see income and, okay, but basically you think it's in here? It's not something that people would have to calculate on their own?

(Fay Dahlquist): Let's see, I brought the metadata up so we could take a look at it.

- (Sarah): Okay, so I'm seeing a lot for householders. This is amazing by the way, can't believe how easy it was to map-out. Okay, I see family income. Yes, because we were specifically looking for child poverty numbers.
- (Fay Dahlquist): I see poverty status in the past 12 months of family by family type by presence of related children under 18.

## (Sarah): Oh, perfect.

- (Fay Dahlquist): Okay, yes, I just …
- (Sarah): Which number is that just so I could zoom-in real quick or what's the code?
- (Fay Dahlquist): … yes, B17010E1. That's by family. I just searched the metadata for poverty and I found it.
- (Sarah): Okay, perfect, thank you so much.
- (Fay Dahlquist): Uh huh.
- Coordinator: And thank you. Next question is from (Greg). Your line's open.
- (Greg): Oh, you've already answered it but I do have another comment. I think some of the people are just asking can you bring another shape file and add it to this software? Also it's easier to find the variable if you go to American FactFinder but thank you, I really enjoyed the presentation.

(Fay Dahlquist): Thank you.

- Coordinator: Thank you. Next question is from (Mark). Your line's open.
- (Mark): Hello. Hello, I am hoping that the geodatabase files will be available in KML at some point. Is that a possibility?
- (Fay Dahlquist): That's another question I don't know the answer to. Again if you want to email in with that question, we would be able to research it and find-out that answer.

#### (Mark): Okay, is the preferred e-mail address geo.tiger@census.gov?

(Fay Dahlquist): Correct.

- (Mark): Okay, thank you very much.
- Coordinator: And thank you. As a reminder if there's any further questions from the phone lines, please press star followed by the number 1. Please unmute your line and record your name clearly as prompted so that I'll be able to introduce you. Again to ask a question please press star followed by the number 1.

Again as a reminder for questions, please press star followed by the number 1. One moment, please. One moment. (Marguerite), your line's open. You may ask your question.

- (Marguerite): Okay, can you hear me okay?
- (Fay Dahlquist): Yes, we can hear you.

(Marguerite): Okay, yes, my question is probably a little I think you kind of answered it a little bit but just to let you know what I'm trying to do is take data that's publicly available about seniors and then like for instance we have information from our DC pack database that tells you which seniors are getting a homestead exemption.

> What we're trying to do is identify where the seniors are and just for purposes of identifying what the services are, what may be needed for them so is there any way to overlay that type of public the available data with the ACS data

and if so, which dataset is probably the best to do that like on an annual basis but this is on an individual level, not a neighborhood level?

(Fay Dahlquist): I'm just looking to see if seniors is your question, if there's like a specific dataset with seniors.

(Marguerite): Well, if it's coming from (office) and taxing revenue the only thing that's publicly available is the list of people who are getting homestead exemptions and basically right now to request that data from them even though the actual database that we search the database online, it gives you the name, the exemption status to get the actual list in the format which you can upload it after request it but it is publicly available.

> So that would be the type of data. It would have the name of individual and have their address, their, you know, (as you see) they have wards and so (it was within) files, pretty much every information you have about, you know, the person's real estate property, what they own and all that stuff and what they're getting an exemption from because they're living on the property.

- (Fay Dahlquist): I mean, definitely you could bring overlay it with the geodatabase data that you select. Is that what you're wanting to know is if you can combine the two?
- (Marguerite): Because the idea is to have a broader capture of the population and we're just trying to go, you know, dataset by dataset because we don't have a comprehensive list, just probably the most comprehensive list you probably get would be from databases that really aren't releasing data, you know, like the Medicare, Medicaid, Social Security.

It's not like you'd be able to get that data from them in terms of where, you know, seniors are, what type of specific (unintelligible) and so based on the datasets that are publicly available, what we're trying to do is get a broader understanding of where they are and then what the needs are and so pulling data from where we can get it is what we want to do.

But wanted to know if, you know, adding data that has individual, you know, identifies in it with neighborhoods, if that would work with any of your datasets? I'm on the phone on this so I haven't seen the list yet of the different datasets but are all of the datasets that you have, are they all pretty much, you know, community-based or local-based or do they actually have pinpoints of individuals?

- (Fay Dahlquist): I mean, if you want to talk about this maybe when you're not when we both can hear each other a little bit better, you know, don't hesitate to give me a call, 301-763-1128 and maybe I can talk a little bit more about what your needs are.
- (Marguerite): Okay, I'll do that.
- (Fay Dahlquist): Thank you.
- Coordinator: (Patricia), your line's open, you may ask your question.
- (Patricia): Yes, first off I want to say thank you guys so much for making this Webinar available and this series of education seminars that you guys are holding. Great wealth of information, a lot of resources are going into it.

Someone's getting started and in this vein of making use of the Census data, getting started with the ACS, what would be the number 1 like type of training resources on the census.gov section where it has like a lot of training videos and stuff like that? Would it be just like one or two that might be a great getting-started point?

- Justin Keller: If you're looking for training presentations specifically related to the ACS, if you go to census.gov/acs and then I can just bring it up on the screen to make sure I'm quoting the right link for you.
- (Patricia): Okay.
- Justin Keller: And then it's under guidance for data users and then training presentations and then we have everything here from, basic introduction to more detailed topics. Recently we've done Webinars as you can see here on our (pums) data, summary file data, ACS estimates and margins of error.

There's topics related to our releases, our one and five-year releases so that information is all available there and then some further detailed Webinars so yes, the ACS and then guidance for data users and training presentations would probably be a good place to start for you.

- (Patricia): Okay, and then I think the economic data probably need to take a look and do the same thing for like the business builder resources as well. Would that be (good to say)?
- Justin Keller: Yes, just I don't know if there's I haven't looked around in a while but I would just check-out the Census Business Builder page and any other trainings I believe would be in the data section and then trainings and workshops. I believe those recorded are all linked there as well.
- (Patricia): Okay, I'm just kind of going to that business option, well thank you so much. I really appreciate it and get that guided and if any Q then we'll follow-up to see if there's any one-to-one resources and that 800 number and contact you guys. Thanks for the tremendous work you guys do every day. Take care.
- Justin Keller: Great, thank you. Thanks for stopping by.
- Coordinator: Thank you and our next question is from (Tammy). Your line's open.
- (Tammy): Thank you. I just wanted to know, I saw where you downloaded the data and (cellphone) has the metadata there but is there additional metadata other for the ICS data points other than the variable name and the label? I know somewhere else is a glossary but there's not really a description. Is there anything like that somewhere else on the Website?
- (Fay Dahlquist): A description of what exactly is within the data or …
- (Tammy): You know, instead of scrolling to look for example for the poverty, the children, (the best one) it just has the variable name and then a label but is there any other like descriptions?
- (Fay Dahlquist): Yes, if you just can it's a very wide text document and if you continue to scroll over to the right, you will see more - see the information - broken down a lot better such as highlighted, one it says male householder, no wife present, with related children of the householder under 18 years, under five years only families.

And so it does go a little bit more in-depth if you keep scrolling to the right or another option would be to highlight the metadata that you want and then

paste it into a Word document where you can go and configure it so you can change the font or whatever and see it clearer that makes more sense to you.

(Tammy): Okay, thank you and is there any place where it explains which question on the American Community Survey that this data point came from?

- Justin Keller: Sure, from the ACS Website so I go back to it, and then under about the survey in the why we ask these questions section, it defines where, for example what the questions they appear on the form and where that information is available. You can also reference the actual forms and instructions themselves, also available from the ACS Website in the about section.
- (Tammy): Okay, but we have to figure-out ourselves which variable connects to which question or set of questions?
- Justin Keller: No, the why we ask these questions if I'm not sure if you're looking at your screen right now but it identifies which questions go into computing the data.
- (Tammy): Okay, I see what you're saying. It might have multiple ones here so that if you would have those data points, okay, thank you very much.

Justin Keller: Sure, no problem.

Coordinator: And thank you. At this time I am seeing no further questions. Again as a reminder star 1 with questions. And I'm showing no further questions.

(Fay Dahlquist): Okay, it looks like we have some questions through the chat.

The first question is from (Chris) and it says do you have any timetable for when TIGER geography files example tracts will be available for the upcoming 2020 Census?

No, I don't but if you go to the geography section on census.gov, you can sign-up for to receive e-mails about when geography is going to be released and you could also contact us at 301-763-1128 or geo.geography@census.gov and we can let you know where you can get that information.

The next question is from (Vikram) which says hello there, loved this. Only snag for our organization is we use Tableau rather than ArcMap.

For some reason Tableau does not recognize any of the GDB or geodatabase files as shape files. Do you happen to have any reference reading perhaps to convert into another format?

(Vikram), that's a big question and I think it would probably be best if you contacted us via geo.tiger@census.gov so we can answer that question for you. Okay, and we have time for one more question.

It's from (K.W.). Their question is is the ZIP Code data available for downloading from the Website or is it restricted data and unfortunately the Census Bureau does not use ZIP Code data. We use ZIP Code tabulation areas and if you want to find-out more about ZIP Code tabulation areas, you can go to our reference section on census.gov.

And go to the geography area, click-on reference and we have this geography Web atlas that you can go to and you can click-on any level of geography that you want such as ZIP Code tabulation areas. We also call them (zctas) and

find-out more about the data or more about what their definition is and also download data and that is our last question for today.

Again if you have any questions you can contact us. I'm going to put the contact page up here again and we really appreciate you stopping-by today.

Coordinator: And thank you. This does conclude today's conference call. You may disconnect your lines and thank you for your participation.

#### END